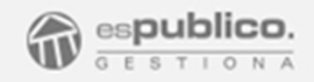

# Firma en el móvil

 $\sim$ 

Agosto 2017

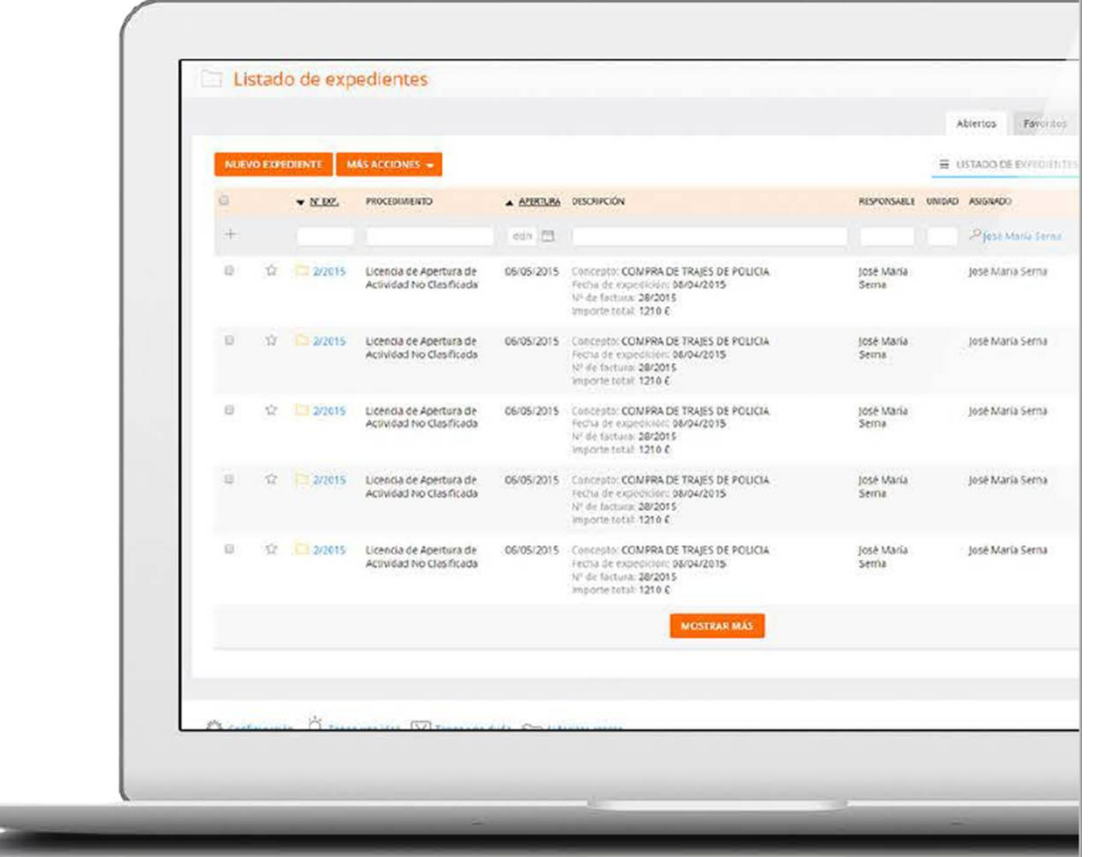

## Aprende a Utilizarla y obtén el máximo provecho

### ÍNDICE

1. Manual de Uso 2. Configuración y puesta en marcha 3. Preguntas Frecuentes

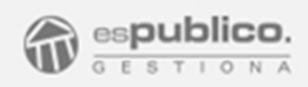

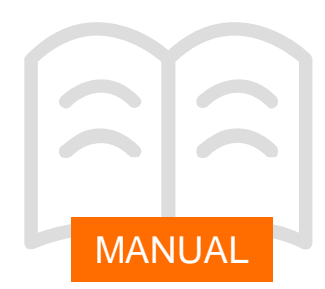

#### 1. MÓDULO FIRMA ELECTRÓNICA SOBRE DISPOSITIVO MÓVIL

La aplicación Gestiona Móvil, disponible de forma gratuita en el Play Store y Apple Store, permite firmar todos los documentos desde cualquier lugar y con él único requisito de contar con conexión a internet en el teléfono móvil.

Esta aplicación se configura por usuario y establece una conexión directa con el entorno de la plataforma Gestiona del propio usuario. Se trata exclusivamente de un portal de firmas asociado al usuario.

Una vez descargada la aplicación **la veremana en el** dispositivo con el siguiente icono.

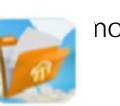

Al acceder a la aplicación y después de haber configurado la misma de acuerdo a los pasos que se detallan en el apartado de configuración del presente manual, accedemos directamente al portal

de firmas.

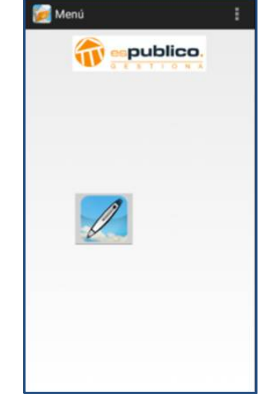

Para poder ver el listado de documentos pendientes a la firma deberemos hacer clic en el símbolo

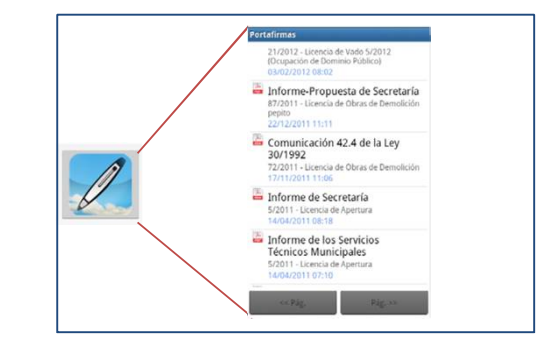

A través de la APP móvil sólo se pueden firmar los documentos de forma individual.

Podemos navegar por el listado de documentos. Para cada uno de ellos, nos mostrará el nombre del documento, el código y nombre del expediente al que pertenece y la fecha y hora en que se ha enviado a firmar.

Si nos ponemos encima de uno de los documentos y nos dará las opciones de *abrir o firmar.*

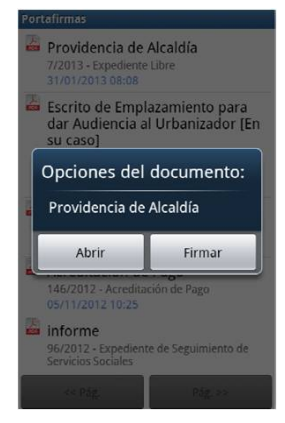

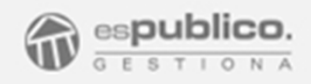

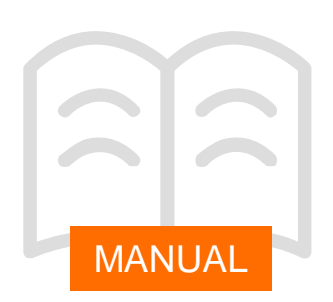

Para visualizar el documento haremos clic en el botón de Abrir. De esta manera obtendremos una previsualización del documento para la firma.

Para firmar el documento visualizado seleccionaremos la opción de firmar. Al seleccionar esta opción, la aplicación leerá el certificado cargado en la aplicación. Para llevar a cabo el proceso de firmar, la aplicación nos pedirá que introduzcamos el PIN del certificado.

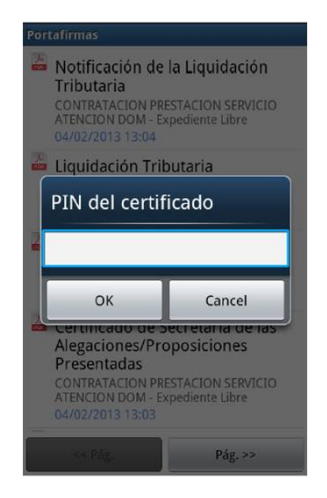

Una vez introducido el PIN, seleccionamos el botón OK procediéndose a realizar la firma electrónica del documento. Esta operación puede durar unos segundos. Una vez finalizada la firma del documento la aplicación nos devolverá al listado de documentos pendientes de firma.

#### 1.1 Aplicación de firma en el móvil para usuarios multientidad

De acuerdo a lo comentado en el apartado anterior, esta aplicación, antes de usarla, se ha de configurar asociándola a un usuario específico de la plataforma Gestiona, el cual debe aceptar esta conexión de forma explícita.

En caso de que un usuario multiendtidad quiera utilizar la aplicación para firmar documentos de ambas entidades deberá hacer clic en el botón Logout. Esto provocará que desconectemos la aplicación de la plataforma Gestiona.

De esta forma la siguiente vez que nos conectemos, deberemos de volver a identificarnos, por lo que podremos hacerlo sobre otra entidad diferente de la que el usuario sea usuario.

#### 2. OPCIONES AVANZADAS PARA DISPOSITIVOS IOS (APPLE)

La aplicación móvil de usuario para IOS dispone de dos secciones diferenciadas.

- *Portafirmas*. Firma electrónica en el móvil. Facilidad idéntica a la proporcionada en dispositivos Android.

- *Fotos*. Envío de fotos a un expediente.

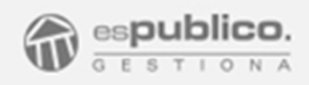

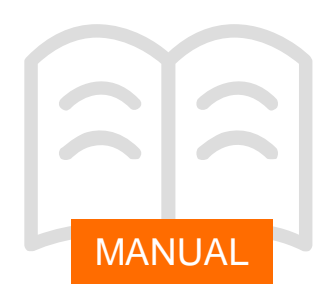

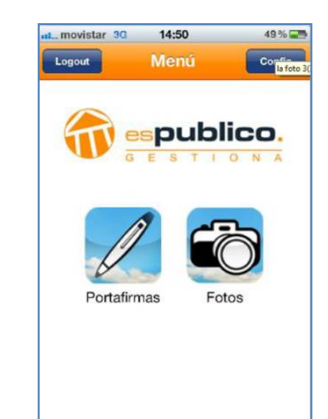

#### 2.1 Facilidad Fotos en IOS

Este módulo de la aplicación permite al usuario realizar fotografías desde el propio dispositivo móvil e incorporarlas de forma automática al expediente que seleccione el usuario.

Al acceder al módulo, la aplicación leerá de la plataforma Gestiona los expedientes abiertos del Ayuntamiento a los que tenga el acceso con mi usuario, y los mostrará en un listado. Para cada expediente nos mostrará su código, nombre y los principales datos básicos del mismo.

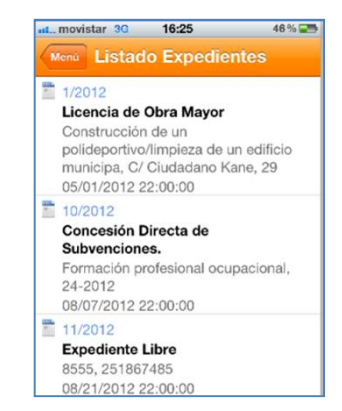

Podemos navegar por el listado de expedientes hasta encontrar el expediente al que queremos subir una nueva fotografía. Al seleccionarlo nos mostrará una nueva pantalla donde podremos realizar nuevas fotografias. Para ello pulsaremos el botón *Capturar foto*.

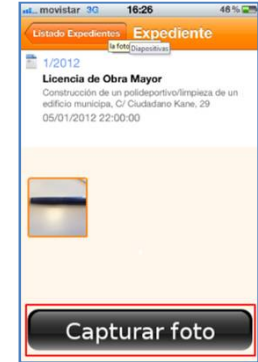

Una vez capturemos la foto podremos enviarla al expediente de dos maneras: enviar foto tamaño original o enviar foto tamaño reducido

Una vez enviada la aplicación nos mandará un mensaje de Confirmación de envío. En este momento ya se encuentran subidas las fotos al expediente.

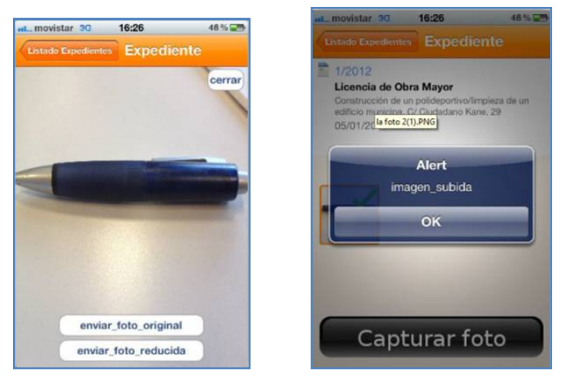

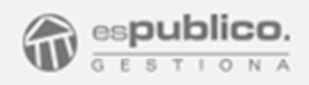

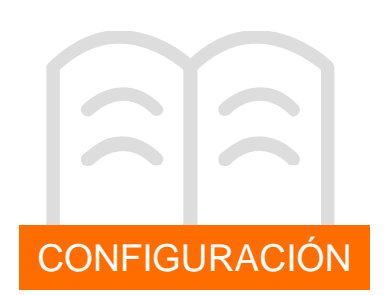

#### 1. Descarga y configuración aplicación de firma en el móvil.

Para poder configurar la aplicación en el móvil, deberemos realizar los pasos siguientes:

**Paso 1.** Descargar desde el dispositivo móvil la aplicación "Gestiona Movil". En caso de tener un Teléfono Android lo haremos desde la aplicación Play Store, si por el contrario disponemos de un dispositivo con un sistema operativo IOS de Apple, lo haremos a través de la aplicación Apple Store.

Para ello buscaremos la aplicación Gestiona móvil y la descargaremos en nuestro

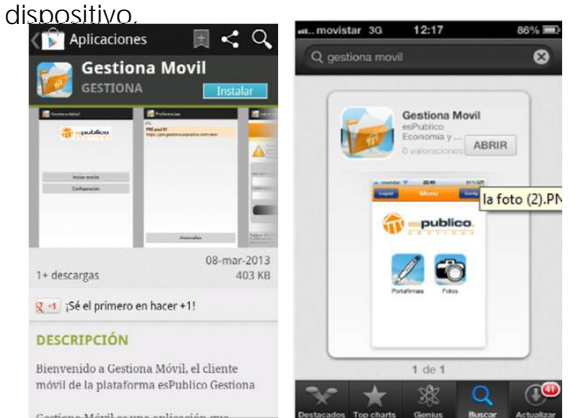

**Paso 2.** Una vez descargada, accedemos a la aplicación, pulsando el icono de la misma. Al acceder por primera vez a la aplicación nos aparecerá la pantalla de login y configuración.

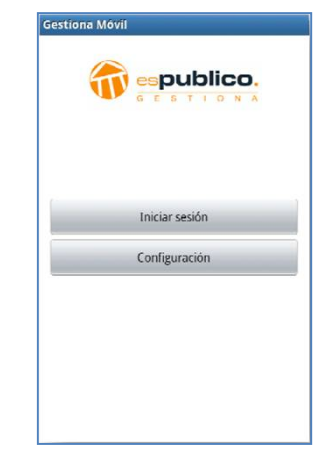

**Paso 3.** Antes de iniciar sesión deberemos configurar la dirección de acceso a nuestra entidad de Gestiona. Para ello deberemos hacer clic en el botón "Configuración". Este botón nos llevará a la sección de la app donde podremos especificar la dirección de la plataforma Gestiona que estemos utilizando.

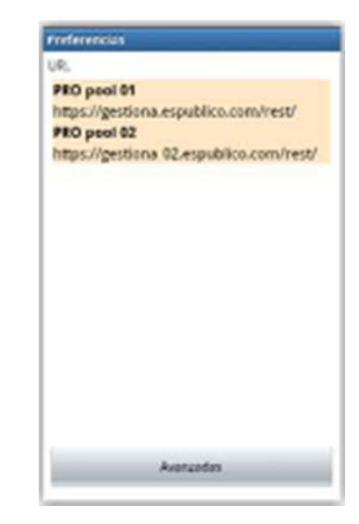

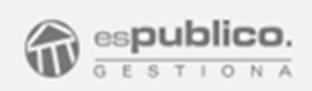

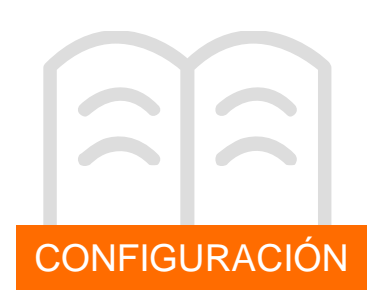

Esta dirección será la dirección de acceso habitual de la plataforma web de Gestiona seguida por "/rest/". Por ejemplo si nuestra dirección de acceso es <https://gestiona.espublico.com,> la dirección de acceso correcta de la aplicación web es <https://gestiona.espublico.com/rest/.>

Por defecto, en la aplicación aparecen precargadas un conjunto de direcciones de servicios de App. La seleccionaremos y le damos al botón de guardar.

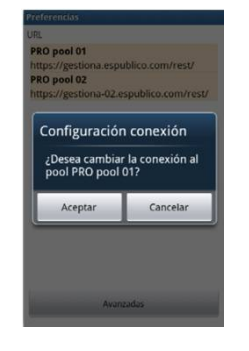

En caso de que la dirección web necesaria no se encuentre en el listado, pulsaremos el botón "Avanzadas" que nos permitirá añadir la dirección web, requerida.

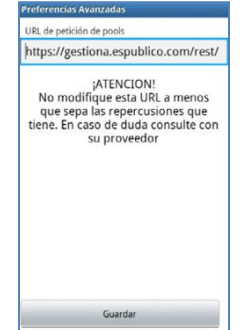

**Paso 4.** Login de la aplicación a la plataforma Gestiona. Para ello pulsaremos el botón *Iniciar Sesión* de la pantalla principal. La primera vez que accedamos, nos dirigirá a la plataforma Web de Gestiona para que nos identifiquemos en ella con nuestro usuario y contraseña.

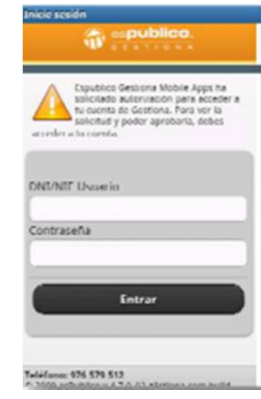

Introducimos nuestro nombre de usuario y password de la plataforma gestiona y le damos a entrar. Entonces comprobará la identificación en Gestiona y si es correcta nos pedirá que autoricemos a la aplicación tal y como muestra la siguiente imagen

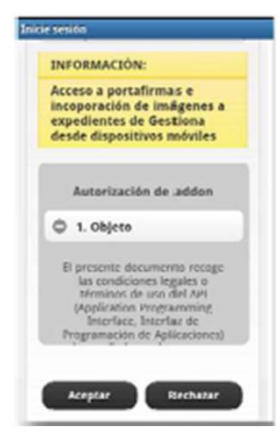

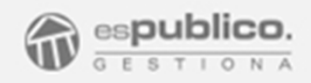

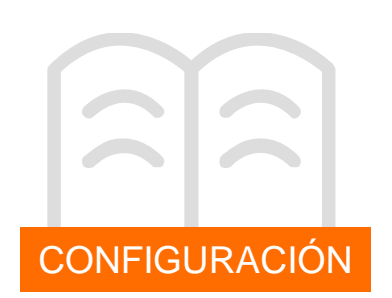

Pulsamos aceptar y queda instalada y configurada la aplicación.

En caso de usuarios multientidad que necesiten utilizar la aplicación para la firma de documentos de varias entidades. Deberán realizar este paso 4 cada vez que quieran cambiar de entidad (previamente han debido realizar el logout de la sesión activa, tal y como se ha descrito en el manual.

#### 2. Importación del certificado electrónico en el dispositivo móvil. .

Para firmar electrónicamente con la app de Gestiona será necesario previamente importar un certificado electrónico reconocido. Este certificado se deberá encontrar en formato software estándar, .p12.

#### **El nombre del archivo del certificado no debe contener ni espacios ni caracteres especiales.**

Si el usuario no dispone de un certificado en formato software puede solicitarlos a cualquier Autoridad de Certificación reconocida que emita certificados en formato software.

#### **Instalación en dispositivo Android**

**Paso 1**. Conectar el dispositivo al ordenador a través de un conector USB. Abrir en el ordenador las carpetas del móvil y buscar la carpeta de Descargas del dispositivo móvil. Copiar el certificado dentro de la carpeta.

**Paso 2**. Desconectar el dispositivo móvil y acceder a la aplicación de gestiona Móvil. Nos aparecerá un mensaje de información en el que se insta a instalar el certificado.

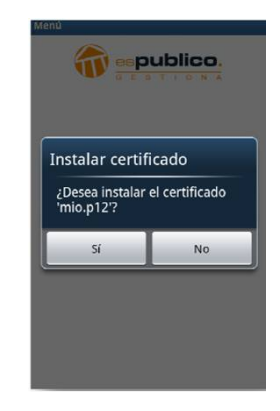

Hacer clic en el botón Instalar. Desde ese momento ya podremos firmar documentos desde el móvil.

#### **Instalación en dispositivo IOS (Apple)**

**Paso 1**. Conectar el dispositivo al ordenador con el programa iTunes de Apple.

**Paso 2**. Abrir iTunes para sincronizar el dispositivo

**Paso 3**. Acceder a la pestaña de aplicaciones

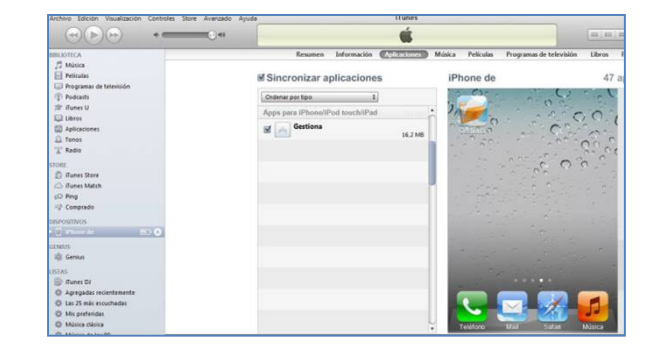

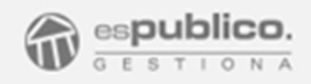

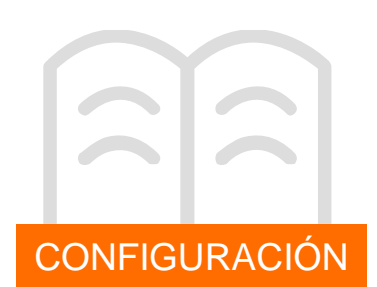

**Paso 4**. Seleccionar la aplicación Gestiona. A la derecha aparecerán los archivos que se van a compartir con la aplicación. Deberemos cargar en esa ubicación el certificado. Para ello deberemos hacer clic en el botón de *Agregar*.

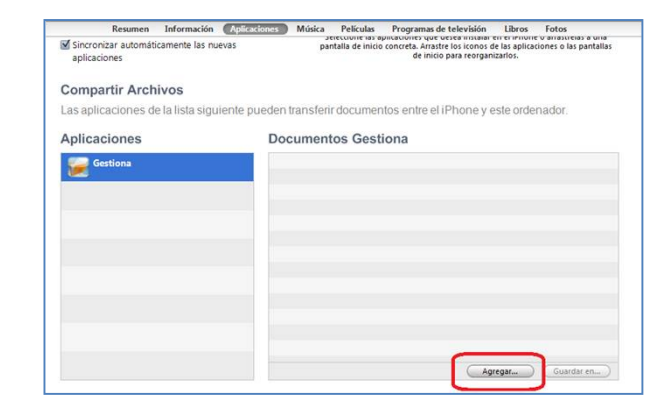

Una vez cargado, sincronizaremos el dispositivo de nuevo, para ello hacer clic desde la pestaña Iphone de y hacer clic en el opción *Sincronizar*.

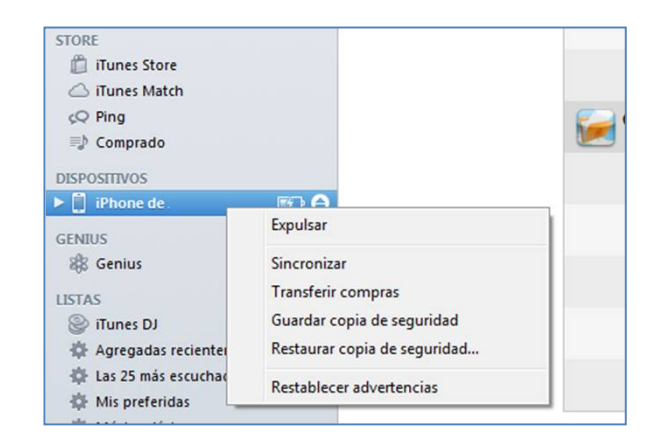

**Paso 5**. Aplicar los cambios y desconectar el dispositivo.